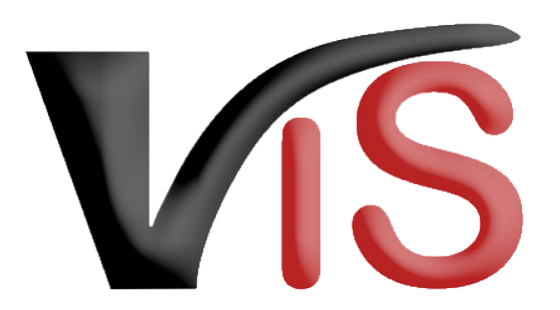

Verbrauchergesundheitsinformationssystem

**Benutzerhandbuch**

# Benutzerhandbuch für Imker-Betriebe

Erstellt am 21. 04. 2021 (Angelika Pauer)

Zuletzt geändert am 19. 05. 2022 (Angelika Pauer)

VS

#### Benutzerhandbuch: Benutzerhandbuch für Imker-Betriebe

## Inhalt

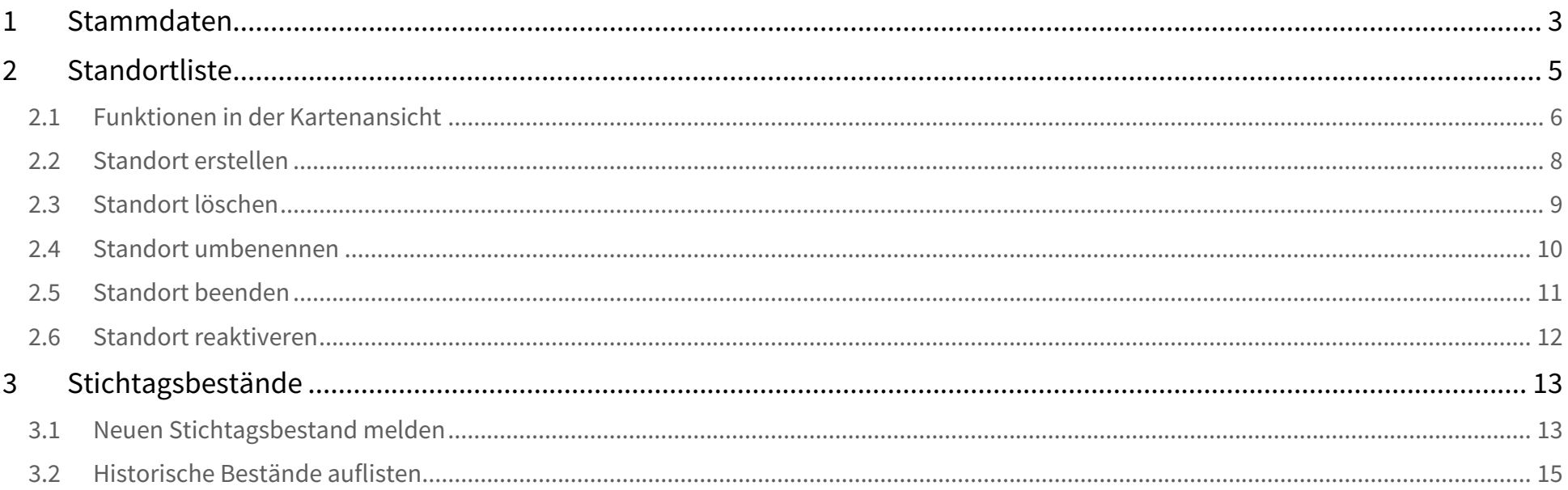

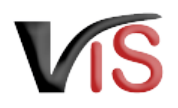

Dieses Benutzerhandbuch richtet sich an Imkerinnen und Imker, die ihrer Verpflichtung zur Meldung von Bienenstandorten und der Stichtagsbeständen im VIS selbstständig nachkommen.

## <span id="page-2-0"></span>1 Stammdaten

Durch Auswahl des Menüpunktes **Betrieb** kann die Ansicht der Stammdaten aufgerufen werden. Auf dieser Seite werden Name, Adresse und Erreichbarkeitsdaten (Telefon und E-Mail Adresse) des Imker-Betriebes angezeigt.

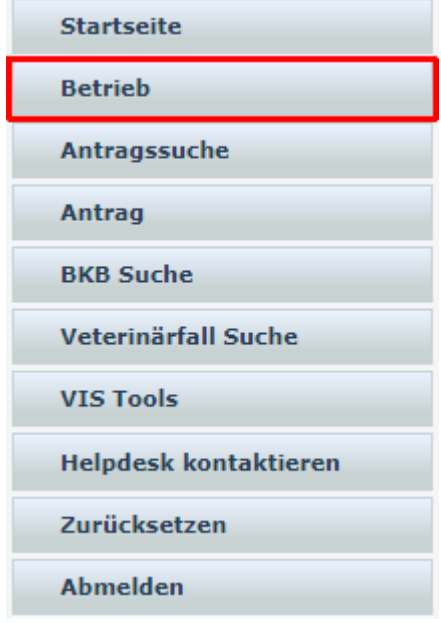

- Durch Anklicken des Symbols ❤️ wird die Druckansicht geöffnet, auf der alle wesentlichen Daten des Imker-Betriebs (inklusive der letzten Bestandsdaten und der aktuellen Standortliste) angezeigt werden und ausgedruckt werden können.
- Durch Anklicken des Symbols können die Erreichbarkeitsdaten geändert werden.

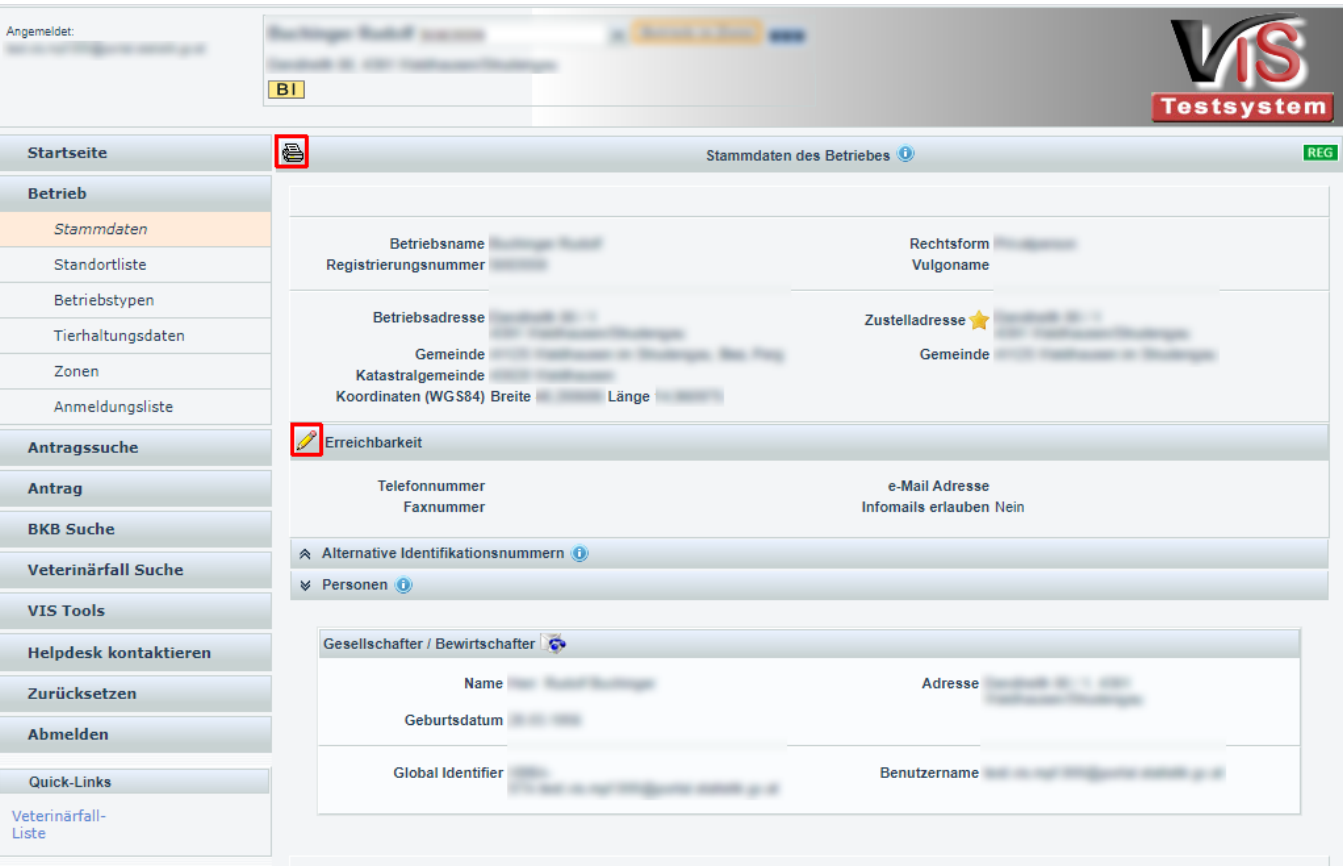

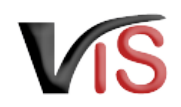

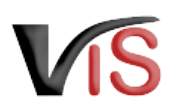

# <span id="page-4-0"></span>2 Standortliste

Durch Auswahl des Menüpunktes **Stand** gelangt man zu einer Auflistung der eingetragenen Bienenstandorte. Wurder keine Standorte eingetragen, ist diese Li zunächst leer.

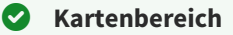

Im rechten Fensterbereich werde Standorte auf einer Karten angez Auf dieser Karte sind auch allfällig Bienen relevante Seuchenzonen eingezeichnet. In der Liste werden Bienenstandorte, die sich einer solchen Bienenseuchenzon befinden, mit dem Symbol

gekennzeichnet.

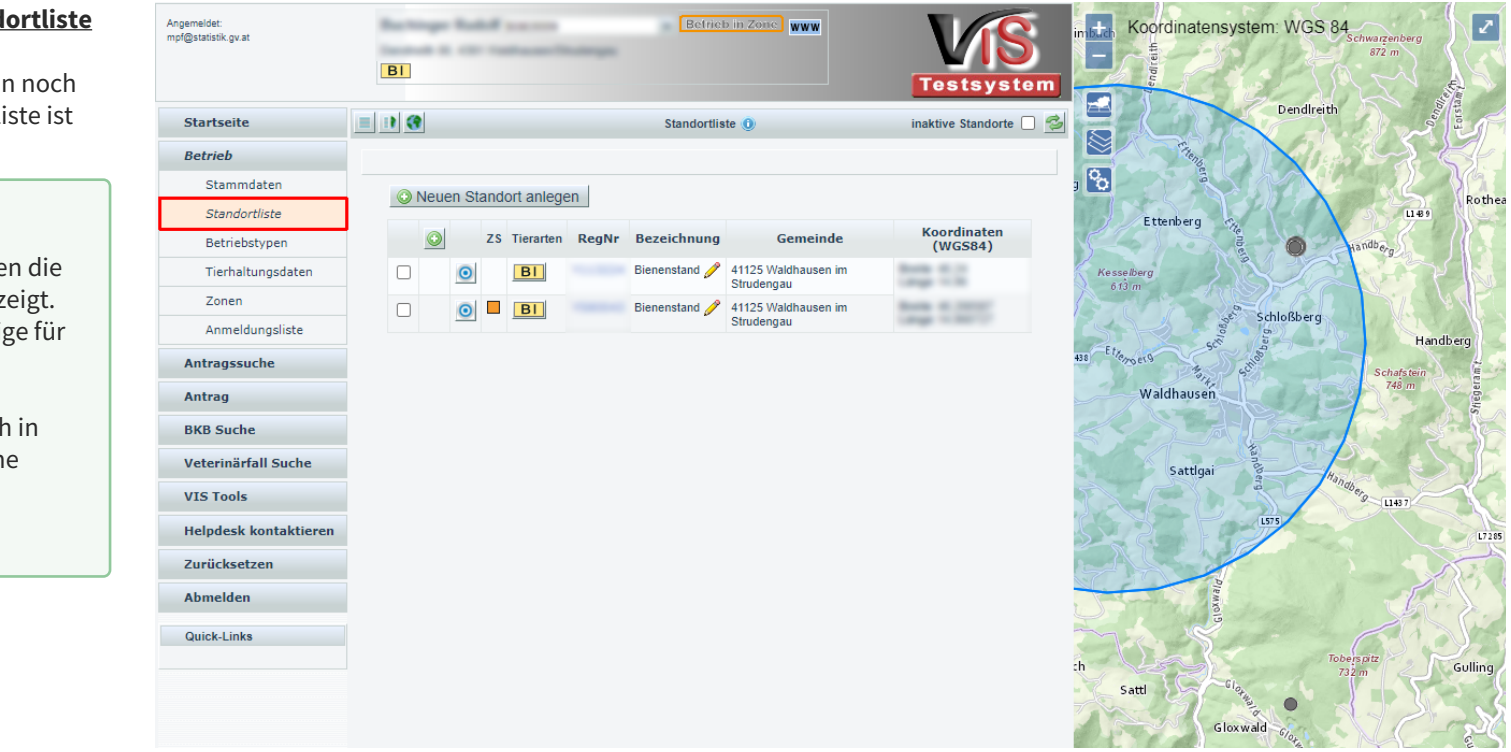

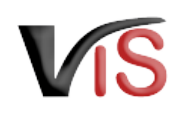

## <span id="page-5-0"></span>2.1 Funktionen in der Kartenansicht

Die Kartenansicht dient zur geographischen Darstellung von Betrieb und Standorten sowie für Bienen relevante Seuchenzonen.

#### <span id="page-5-1"></span>2.1.1 Kartennavigation

Folgende Ansichten und Navigationselemente stehen zur Auswahl:

## Betrieb und/oder Standorte anzeigen

Durch Anklicken eines der drei Symbole, welche sich am Kopf der Standortliste befinden, kann zwischen verschiedenen Ansichten gewechselt werden:

- Durch Anklicken des Symbols wird ausschließlich die Standortliste angezeigt.
- Durch Anklicken des Symbols II werden sowohl die Standortliste, als auch der Betrieb und seine Standorte im Kartenausschnitt angezeigt
- $\bullet$  Durch Anklicken des Symbols  $\bullet\bullet$  erfolgt die Anzeige des Betriebes und seiner Standorte im GIS.

Zusätzlich kann durch Anklicken des Symbols (in der Standortliste neben dem Standort) der jeweilige Standort im Kartenmittelpunkt angezeigt werden.

#### Kartenausschnitt verschieben

Mit gedrückter Maustaste kann der Kartenausschnitt verschoben werden.

Kartenmaßstab verändern (Zoom)

Die Änderung des Maßstabs erfolgt durch

- das Mausrad oder
- durch Anklicken des Symbols **III** (links oben in der Karten-Ansicht)

#### Karte im Vollbild-Modus darstellen

Durch Anklicken des Icons **(b)** (rechts oben) kann die Karte bildschirmfüllend dargestellt werden.

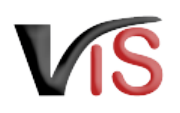

Durch erneutes Klicken oder mit der Taste **Esc** kann der Vollbild-Modus wieder verlassen werden.

# $2.1.2$  Kartenauswahl

Unter dem Menüpunkt Kartenauswahl kann zwischen mehreren Kartentypen gewechselt werden.

# 2.1.3  $\bigotimes$  GIS Kartenlayer

Unter diesem Menüpunkt können unterschiedliche Karteninhalte ein- bzw. ausgeblendet werden. Für einen Imker-Betrieb relevant sind

- der Betrieb und die zugehörigen Standorte sowie
- allfällige Bienenseuchenzonen

die per Default  $\bullet$  eingeblendet sind.

Weiters können Betreuungs- und Kontrollbesuche (kurz: BKBs) sowie Veterinärfälle, die den eigenen Betrieb betreffen, dargestellt werden.

#### Allgemeine Icons

- Ein- und Ausblenden des Layers (zB. Zone)
- Objekt-Beschriftungen für einen Layer (zum Beispiel Registrierungsnummer eines Standortes) einblenden  $\mathbf{i}$

#### Spezielle Icons für die GIS Themen

Popup Infofenster: bei Klick auf ein Objekt des Layers werden in einem Popup Fenster die wichtigsten Informationen angezeigt.

Zoom des Kartenausschnitts auf Objekte der Ergebnisliste:

- auf Betrieb und Standorte
- alle Zonen

Zoom des Kartenausschnitts auf das Fokusobjekt:

- Betrieb oder
- Standort.

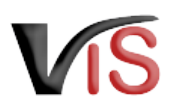

### <span id="page-7-0"></span>2.2 Standort erstellen

Ein neuer Bienenstandort kann durch Anklicken des Symbols im Kartenausschnitt definiert werden. Um die Position möglichst genau zu treffen, können der Kartenausschnitt und der Maßstab entsprechend geändert werden - siehe [Benutzerhandbuch für Imker#Kartennavigation.](#page-5-1)

Der blaue Punkt ● ist auf die gewünschte Position in der Karte zu schieben. Per Mausklick wird der neue Standort erstellt, für den das VIS automatisch eine Registernummer vergibt.

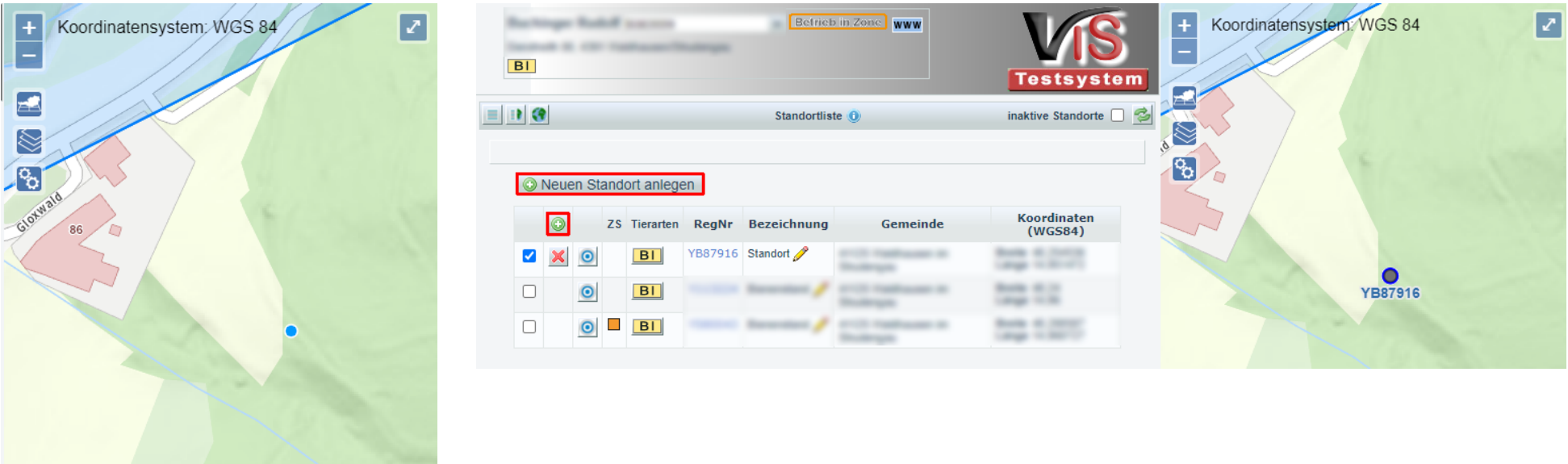

#### **Manuelle Eingabe von Koordinaten**

Durch Anklicken des Symbols **O** oberhalb der Liste kann ebenfalls ein neuer Bienenstandort definiert werden, wobei in diesem Fall die Verortung durch Eingabe der Koordinaten erfolgt und im Zuge der Standorterstellung gleich die Benennung des Standorts erfolgen kann. Die Eingaben sind mittels Klicken auf die Schaltfläche **übernehmen** zu bestätigen.

### <span id="page-8-0"></span>2.3 Standort löschen

Sollte ein Standort irrtümlich falsch angelegt worden sein, kann er innerhalb einer bestimmten Frist durch Anklicken des Symbols wieder gelöscht werden. Da der Standort unwiderruflich gelöscht wird, muss diese Aktion nochmals mit der Schaltfläche bestätigt (oder mit  $\bullet$  abgebrochen) werden.

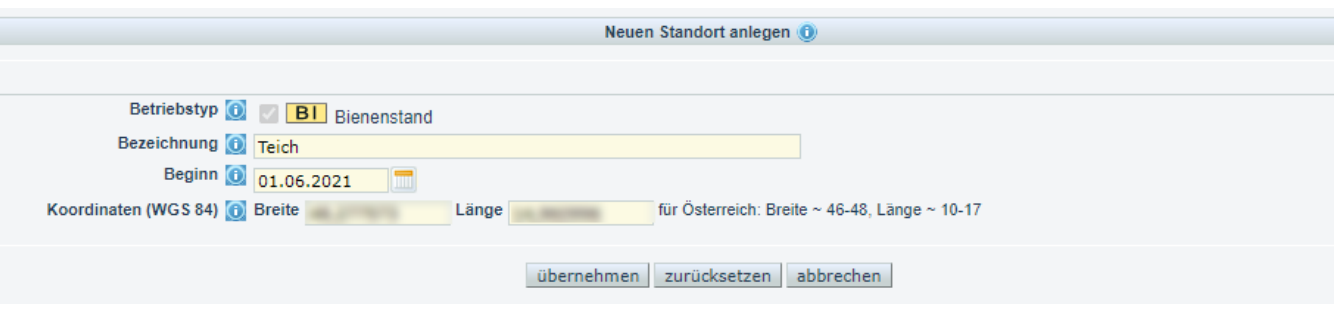

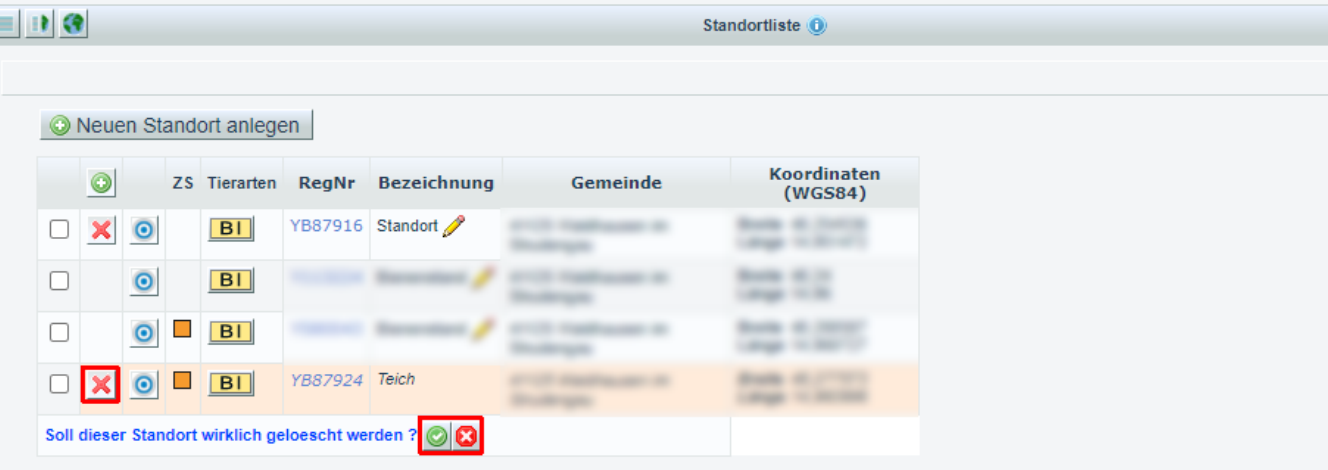

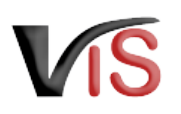

## <span id="page-9-0"></span>2.4 Standort umbenennen

Um den Namen eines Standorts zu ändern, klickt man zunächst auf das Symbol neben dem Namen. Im Eingabefeld kann man dann den neuen Namen eingeben und mit der Schaltfläche O bestätigen (oder den Vorgang mit abbrechen).

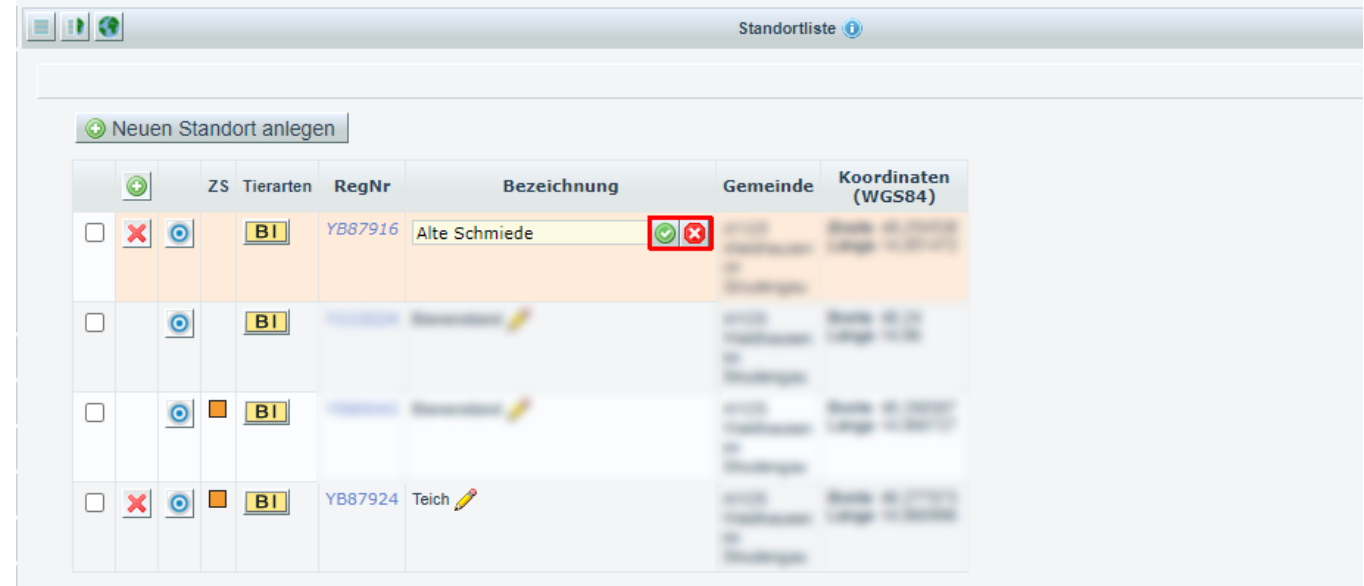

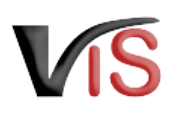

## <span id="page-10-0"></span>2.5 Standort beenden

Ein nicht mehr verwendeter Standort kann durch Anklicken des Tierart-Symbols **BI** beendet werden. Im angezeigten Datumsfeld kann das Datum der Beendigung angegeben und mit der Schaltfläche bestätigt (oder den Vorgang mit **abgebrochen**) werden.

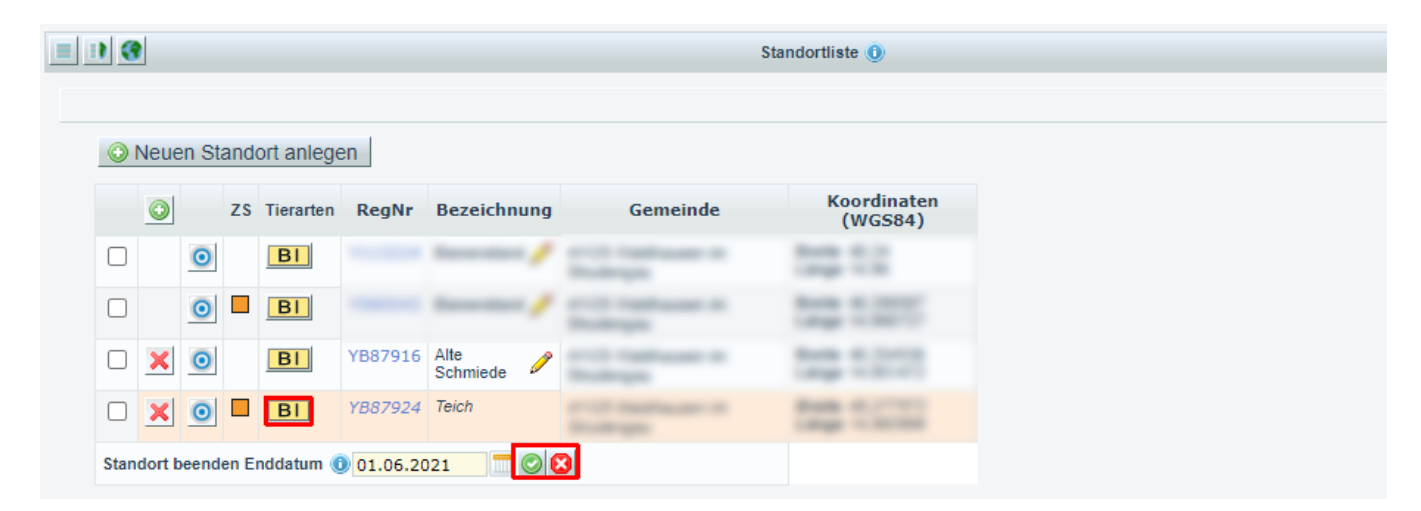

#### **A** Inaktive Standorte anzeigen

Beendete Standorte werden in der Standortliste standardmäßig nicht angezeigt. Man kann sie aber durch Markieren des Kontrollkästchens inaktive Standorte und Anklicken der Schaltfläche in der Standortliste einblenden.

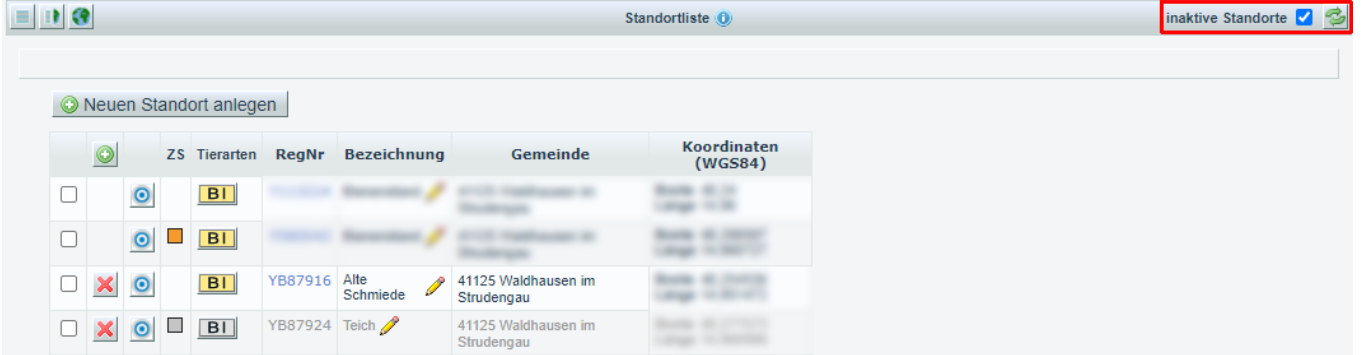

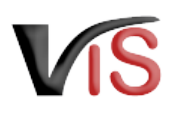

## <span id="page-11-0"></span>2.6 Standort reaktiveren

Ein beendeter Stando<u>rt ka</u>nn durch Anklicken des Tierart-Symbols <u>BIT</u> wieder aktiviert werden. Im angezeigten Datumsfeld kann das Datum der Reaktivierung angegeben und mit der Schaltfläche **bestätigt (oder den Vorgang mit** abgebrochen) werden.

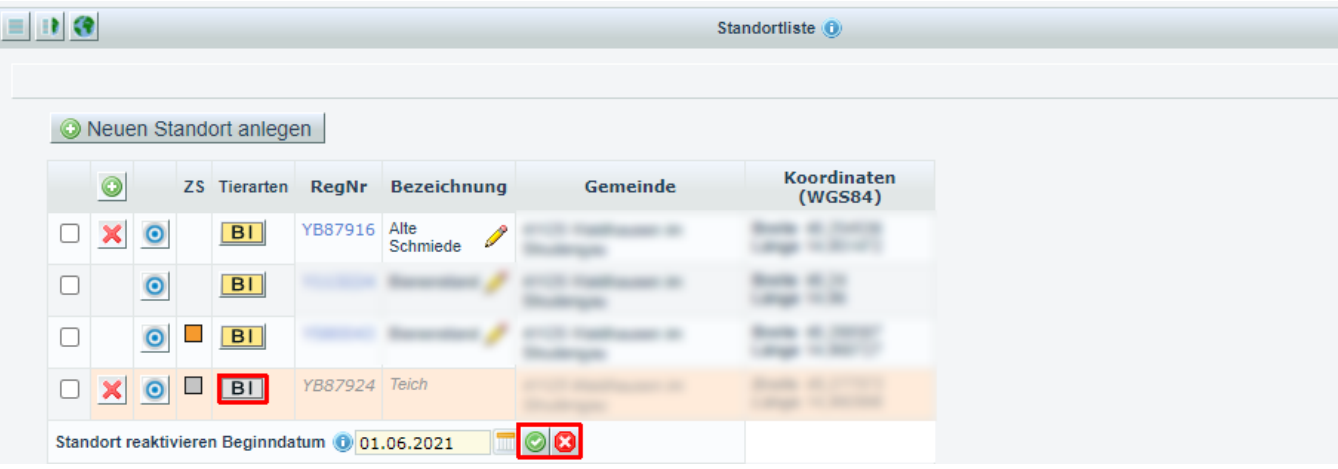

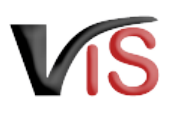

# <span id="page-12-0"></span>3 Stichtagsbestände

Durch Auswahl des Menüpunktes Tierhaltungsdaten gelangt man zur Auflistung und Erfassung der Stichtagsbestände.

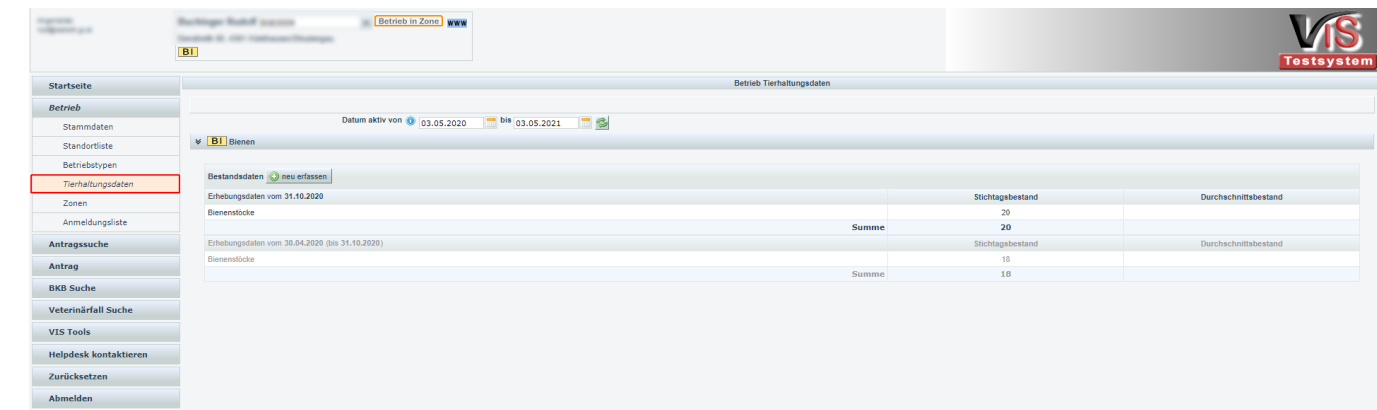

## <span id="page-12-1"></span>3.1 Neuen Stichtagsbestand melden

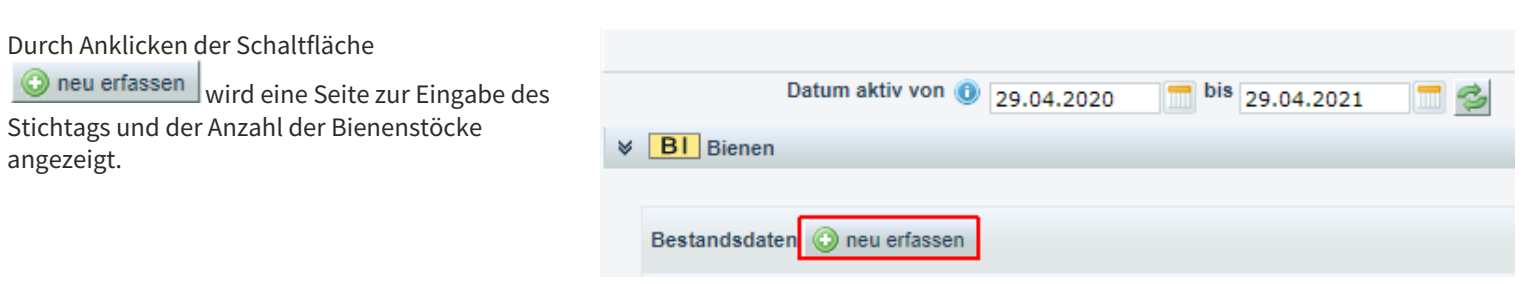

Verbrauchergesundheitsinformationssystem

Benutzerhandbuch: Benutzerhandbuch für Imker-Betriebe

Verpflichtend ist das Datum anzugeben, wobei nur nur die gesetzlich vorgeschriebenen Stichtage 30.4. oder 31.10. ausgewählt werden können.

Die Eingabe eines Durchschnittsbestands ist für Bienen nicht möglich.

Mit der Schaltfläche **übernehmen** werden die Daten an das VIS gemeldet.

Für eine bestimmte Frist können die gemeldeten Daten mithilfe des Symbols eändert oder mit  $\mathbf{\mathbf{\times}}$  gelöscht werden.

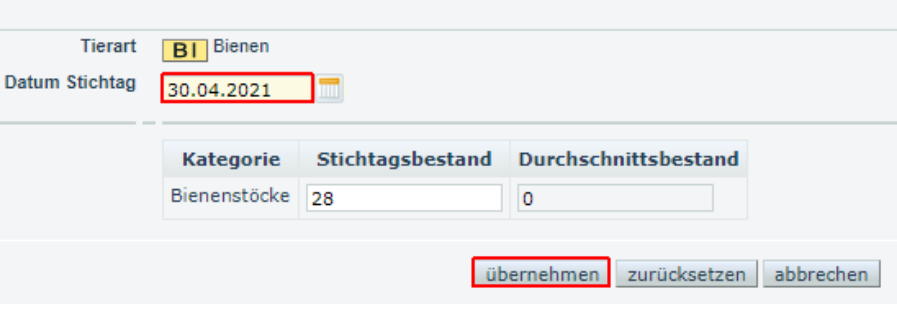

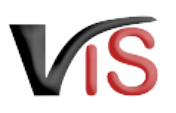

## <span id="page-14-0"></span>3.2 Historische Bestände auflisten

Standardmäßig werden der aktuelle Stichtagsbestand und die letzten beiden historischen Stichtagsbestände angezeigt.

Durch Änderung des Zeitraums und Klicken der Schaltlfäche  $\blacktriangleright$ können weiter zurückliegende Stichtagsbestände angezeigt werden.

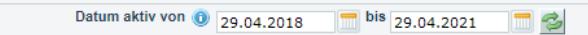

 $\sqrt{\frac{B}{B}}$  Bienen

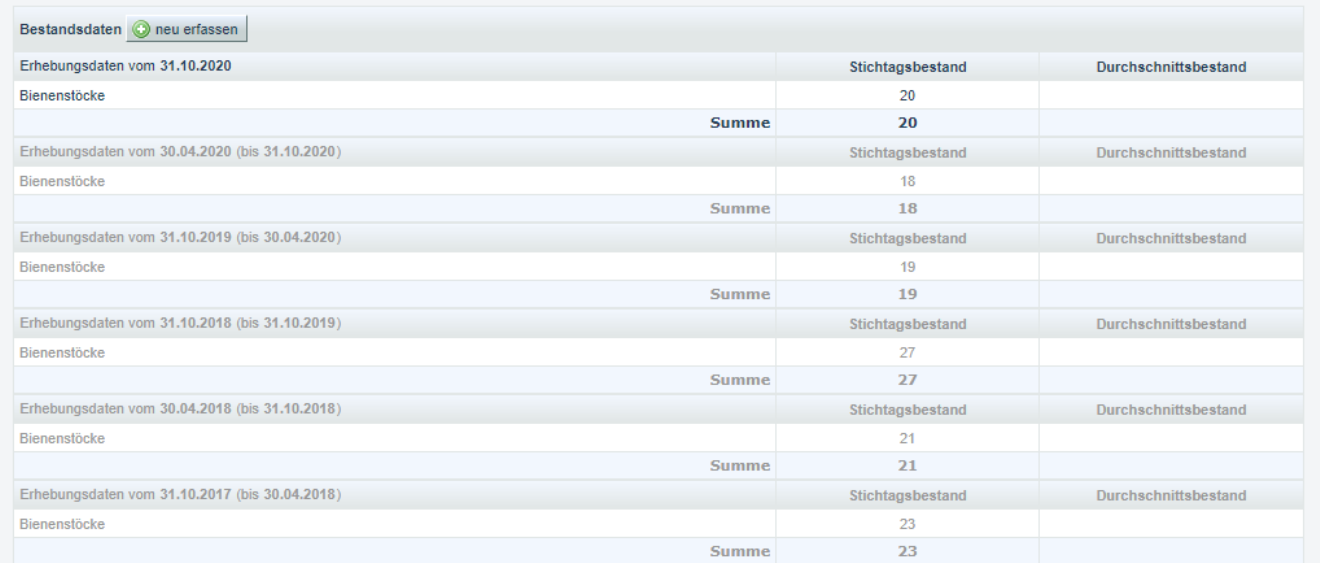

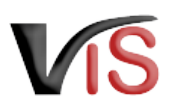

Durch Änderung des Zeitraums und Klicken der Schaltlfäche kann auch nur der aktuelle Bestand angezeigt werden.

In der Druckansicht unter **Betrieb** > **Stammdaten** scheinen die Bestandsdaten aus jenem Zeitraum auf, der für diese Liste festgelegt ist. Dadurch kann festgelegt werden, welche Stichtagsbestände ausgedruckt werden sollen.

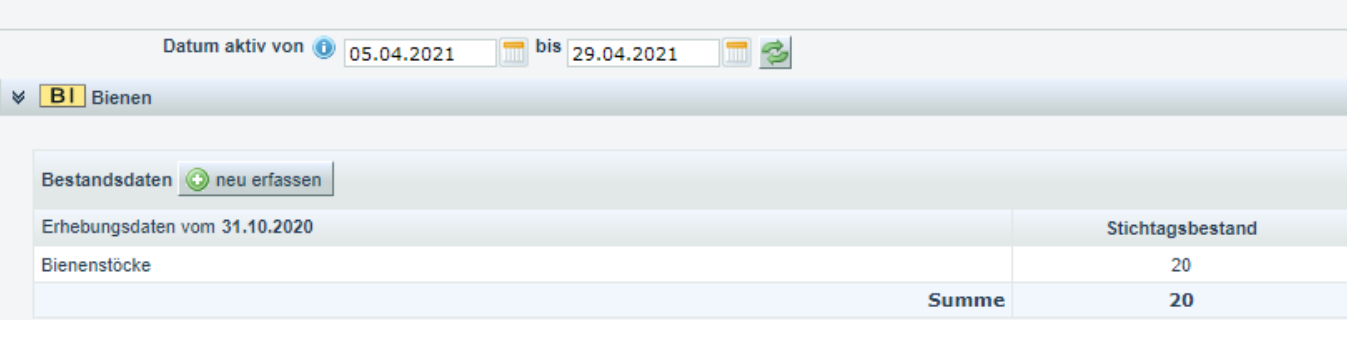